## **Compliance in mCE**

In myClinicalExchange, there are four types of compliance for you to enter. Which parts of this you need to complete will depend on which hospital you are sent to for your rotation. Some hospitals use all four compliance areas, while others use only some of these. Our four types of compliance are checklists, documents, modules, and exams.

Once you have been scheduled to a rotation, you receive all compliance requirements for that rotation. You can only complete documents, modules, and exams after you have been scheduled to a rotation, which is usually something your school coordinator must do for you.

Before being scheduled, you have access to the Campus Compliance Checklist at the top of your screen. You can fill this out in advance if you would like, and this is the place where you normally enter your checklist information. **ACC students only have the ability to add their background check and drug screen results. The school coordinator (Cassandra Racine) will put in ALL OTHER INFORMATION.**

mCE has two types of checklists: campus checklists and hospital checklists. Most hospital checklists do not allow you to edit them. So, you will normally just fill out your campus checklist, and then submit it to your coordinator for review.

In some cases, your campus checklist could contain items that you do not need to fill out unless you are going to a specific hospital. You can check with your school coordinator for clarification.

If you choose to fill out the campus checklist before being assigned to a rotation, it can give you a head start on your compliance.

This help file gives you basic instructions for completing your campus checklist, documents, modules, and exams to help you become compliant for your rotations.

If you are not yet scheduled to a rotation, you can check with your school coordinator about when you will be scheduled to one. **ACC students will be schedule for rotations by the second week of classes. There will be no hospital checklist, modules, or exams available to you until you have been assigned to a rotation. Please make sure you check your ACC student email for updates on your scheduled clinical rotations. You will receive an email before your rotations are assigned to you in MCE.**

# **Campus Compliance Checklist**

To edit the campus checklist, just click Campus Compliance Checklist at the top of your homepage.

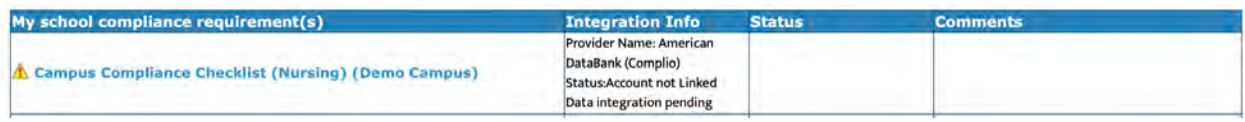

This brings up the actual checklist for you, as the next screenshot demonstrates.

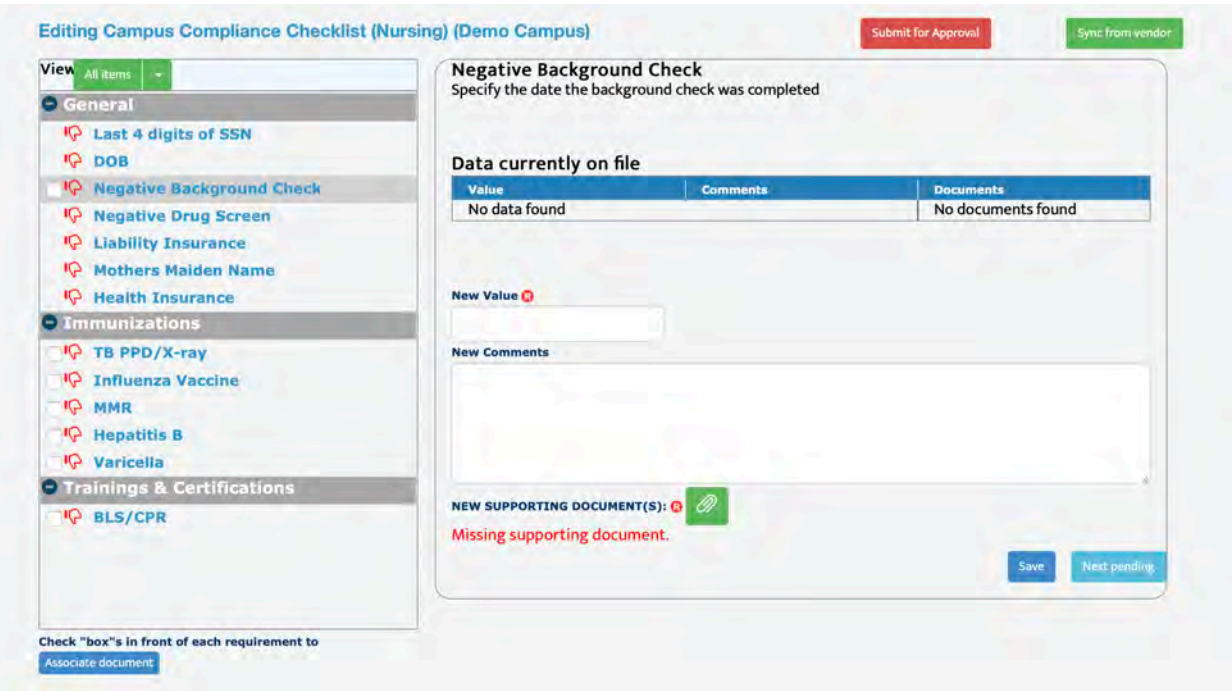

On the left, you see item names with red thumbs down to indicate items that are out of compliance.

As you click on the item names, you will see item descriptions with instructions on what you need. You will also see a value field. The value field *always* needs information and can never be left blank. Comments are optional.

If an item is missing a document and needs one, you will see red text at the bottom that says, "Missing supporting document." **Simply click the green paperclip to add the document.**

After you enter information, **click Save**. You can then either navigate to other items to enter on the left, or you can click "Next pending" on the bottom right to advance to the

next item you need to complete. **ACC STUDENTS ONLY UPLOAD SUPPORTING DOUCMENTATION FOR DRUG SCREEN AND BACKGROUND CHECK RESULTS.**

Once you have entered everything you need to send for review, **CLICK THE BOX TO THE LEFT OF THE ITEMS YOU WANT TO SUBMIT FOR REVIEW,** then click the red "Submit for Approval" button on the top right.

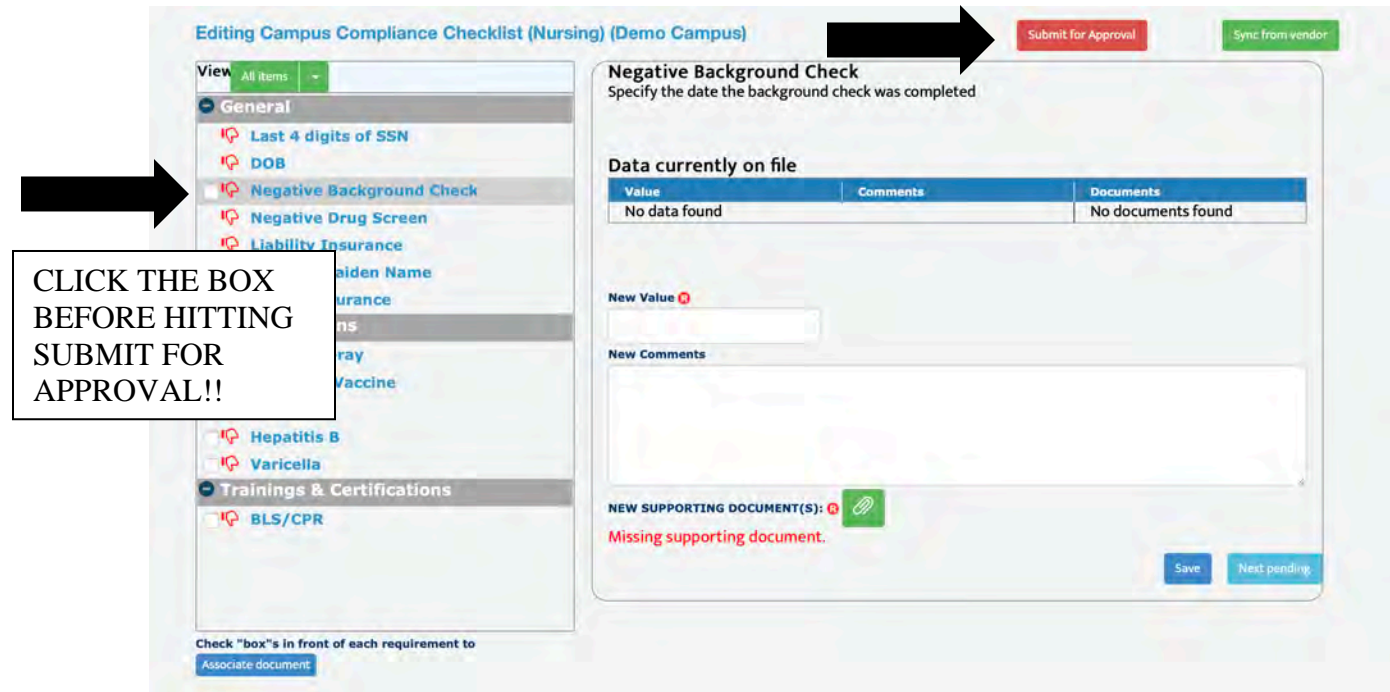

Once you submit your checklist, it locks for review by your coordinator. You will not be able to edit it until that person completes their review for you. Please contact your coordinator if your checklist stays locked waiting for their review.

#### **Documents**

If you need to complete compliance for the Documents area, you will have an alert in the Alerts section of your homepage about "Incomplete paperwork".

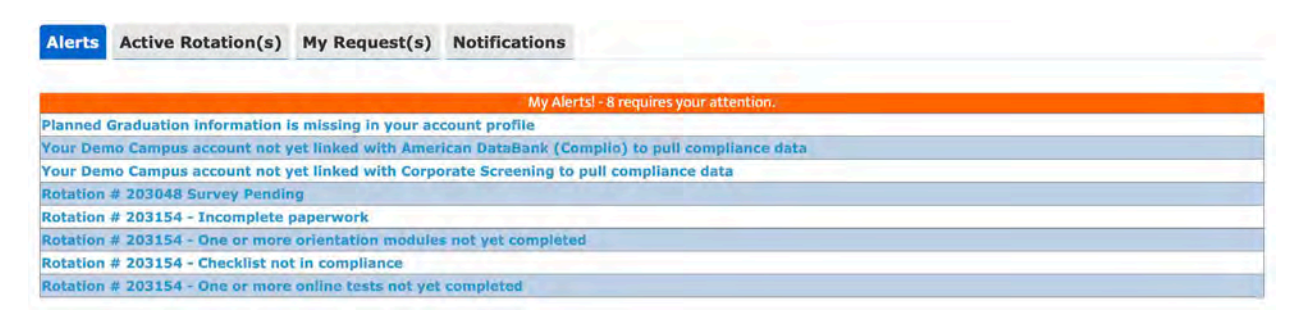

The Documents area of your rotation is a place for hospitals to provide you with informational documents you can read or download and also a compliance area where you sometimes must enter an electronic consent or upload a document. You can click the "Incomplete paperwork" alert to go to the Documents area.

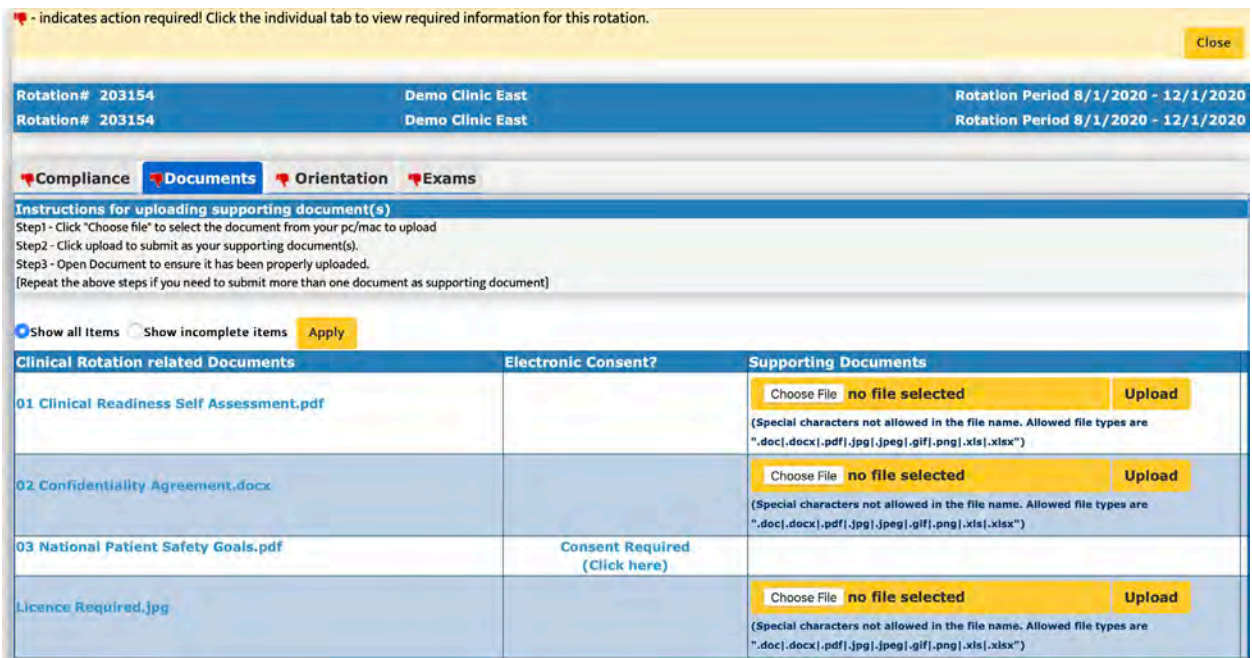

If it says Consent Required next to an item, you simply click Consent Required, and then click "I agree" to register your compliance.

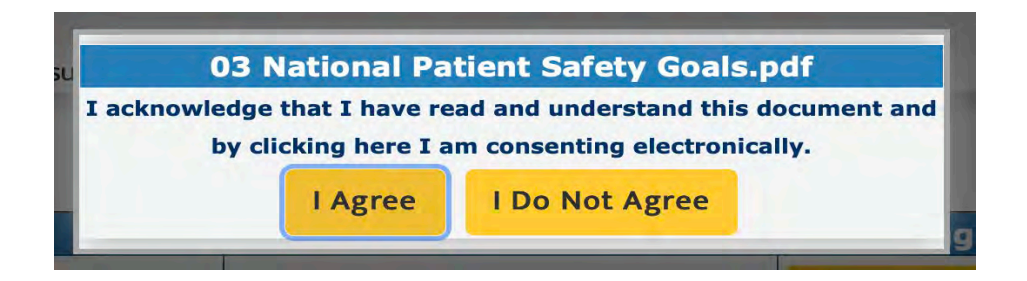

Then it will show your consent. Your consent cannot be withdrawn.

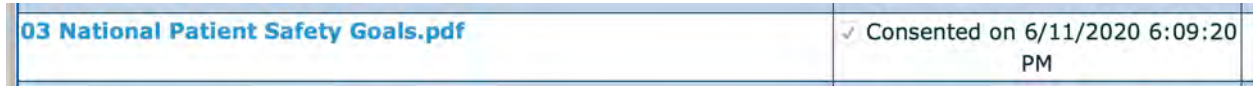

If the Supporting Documents tab shows a document upload area for an item, and there has been no document uploaded, then you must upload one to be compliant. Just click Choose File to select your document. Then click Upload to store the item in mCE. The document appears in blue, letting you know you completed that item.

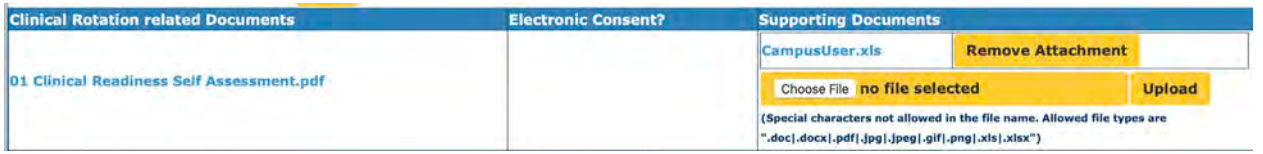

At the top of the Documents area, you will see a red thumb when you are out of compliance.

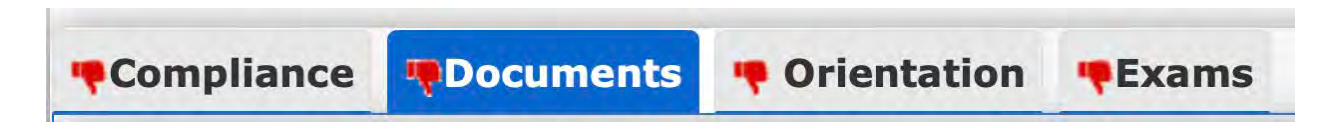

Once you complete all items, the red thumbs down will become a green thumbs up. You can also click through all the tabs to go to other areas of your compliance for you to complete. Once all tabs have a green thumb, or at least have no more red thumbs (in case a section is not being used), your rotation is cleared for compliance in mCE. You would tell your coordinator you completed everything, and your coordinator should check with the hospital to see if they have anything else for you outside of mCE.

## **Orientation**

The Orientation section contains modules for you to watch. These are slide shows that you view and click through. If your rotation has a module for you to complete, you will see an alert about orientation modules.

Rotation # 203154 - One or more orientation modules not yet completed

Clicking the alert takes you to the Orientation area.

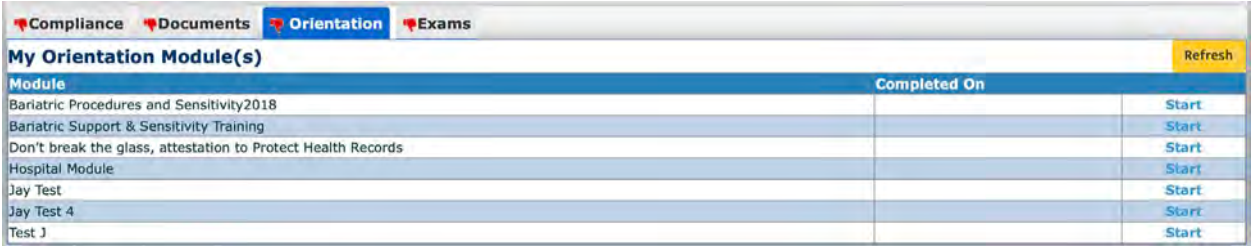

You click start to begin the module. Simply click Next until you reach the end, and then you must click the yellow Finish button at the end to complete the module.

#### **Exams**

If you have Exams to complete, you will have an alert about online tests.

```
Rotation # 203154 - One or more online tests not yet completed
```
Clicking this alert brings you to the Exams area.

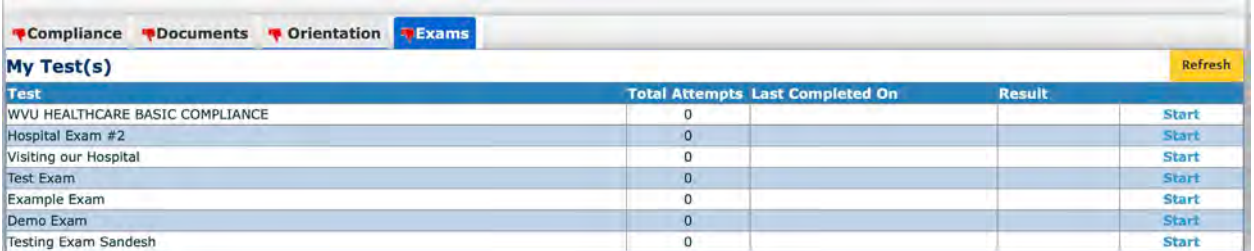

Click Start to begin the exam. Once you start, an attempt will be registered. Most exams have instructions at the beginning. Some are set to a limited number of attempts, and all require a certain passing score that is determined by the hospital. If you run out of attempts to take the exam, only the hospital can approve mCE to reset it for one more attempt. So, prepare well before you take an exam.

#### **My Rotations**

Home | My Rotations | Account Settings | FAQ | Logout

Clicking My Rotations at the top of your screen brings you to a useful area where you can see your rotations.

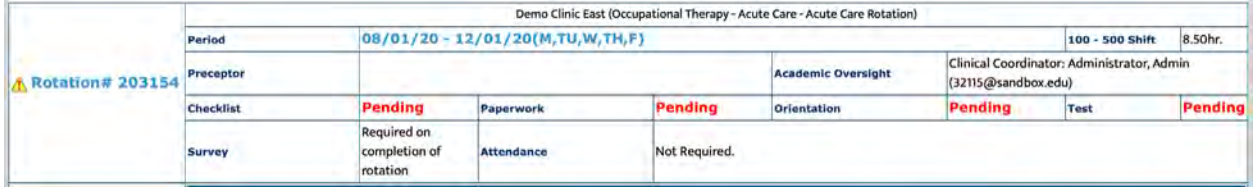

You can find the rotation you need, and then click on the red word Pending next to any of the compliance areas to go directly to that compliance tab (or a green Completed if you already finished that compliance tab).

Clicking on Pending next to Checklist takes you to the hospital checklist instead of the campus one. Usually, you will not be able to edit a hospital checklist and should only view that for informational purposes unless instructed otherwise. Your checklist edits should instead be done on your homepage in the Campus Compliance Checklist described at the beginning of this document.

## **Troubleshooting**

Please always use mCE only on a desktop or laptop with Firefox, Chrome, or Safari as your browser. We are not compatible on mobile devices. Clear your cache if you have a problem. If the problem continues or you need more help, contact us: [support@myclinicalexchange.com](mailto:support@myclinicalexchange.com) 

Also, please remember that your school coordinator is a key point of contact for using our site and is someone you should be in contact with about your rotations and compliance questions as well.